## **Notifications – Reports**  The University of Mississippi

**11/2011** 

SAP Support 662.915.5222 Email: sap@olemiss.edu

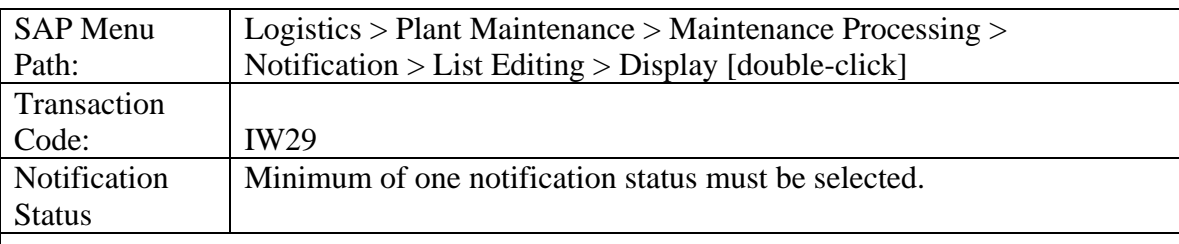

You must decide your criteria for your report. You may use one or narrow your report by using many. Below are examples of some of your search criteria.

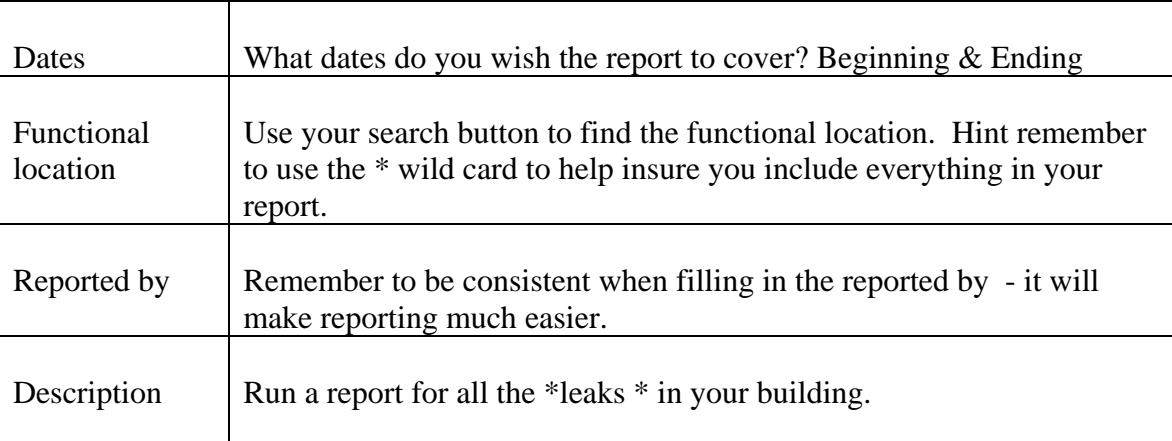

You have a large number of selection criteria that can be used. Scroll down, look and experiment.

Once you have selected your criteria for your report – run your report by a left click on the Execute Button.

If you would like additional information on your report you can change the output by selecting additional fields to be added.

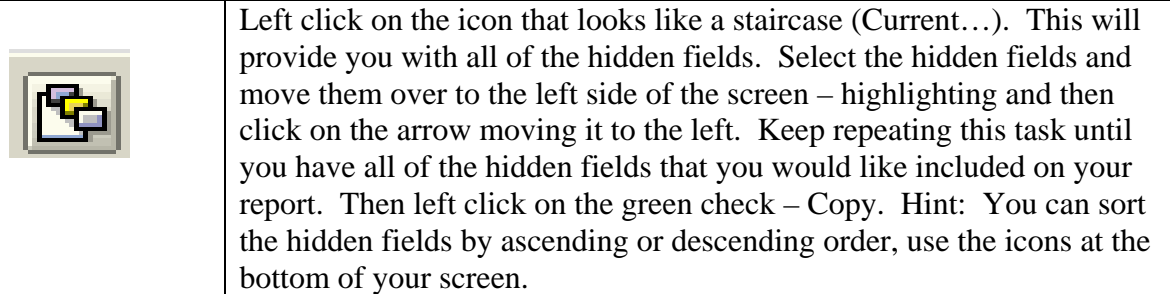

## **Notifications – Reports**  SAP Screen Shots The University of Mississippi End User Documentation – ERP 2005 **3/2006**  SAP Support 662.915.5556 SAP Web Site E-Mail: sap@olemiss.edu www.olemiss.edu/projects/sap

SAP Menu Path: Logistics > Plant maintenance > Maintenance Processing > Notifications > List Editing > Display [double-click].

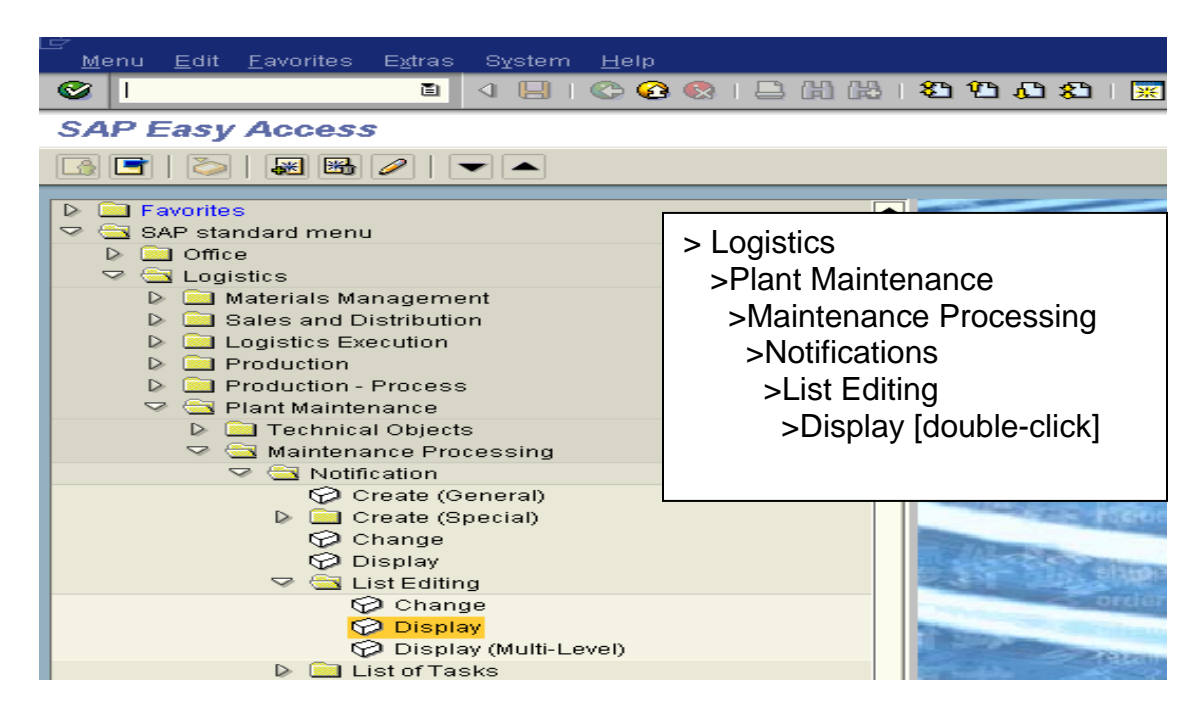

OR use Transaction Code: IW29

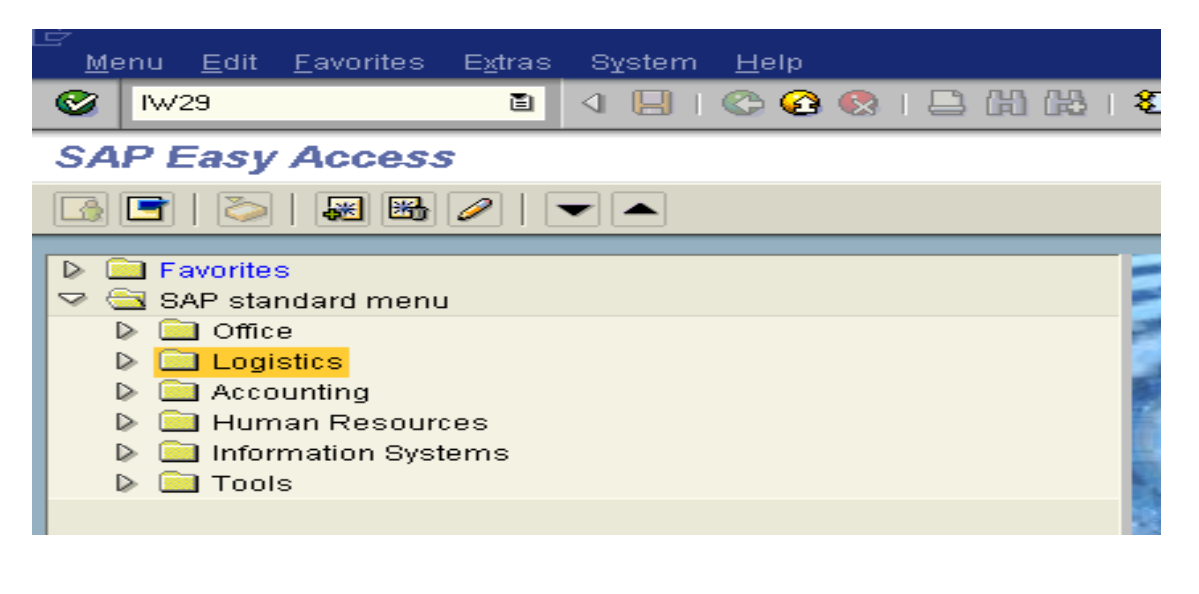

Display notifications: Selection of Notifications is the screen where you make your selection criteria to create your report.  $\Gamma$ 

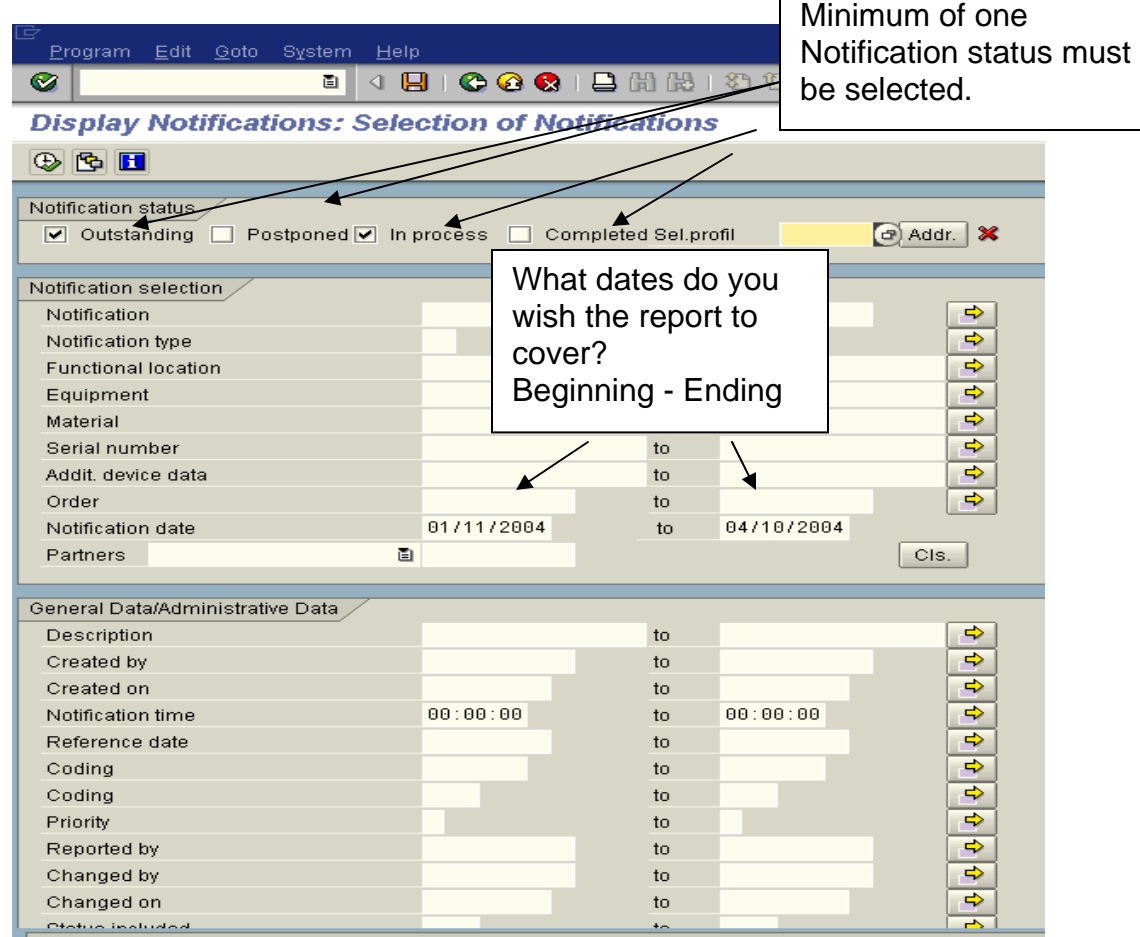

To generate reports, you must decide your criteria. Example: The below report contains outstanding and completed notifications that are in the date range of Jan 1, 2000 thru April 1, 2000.

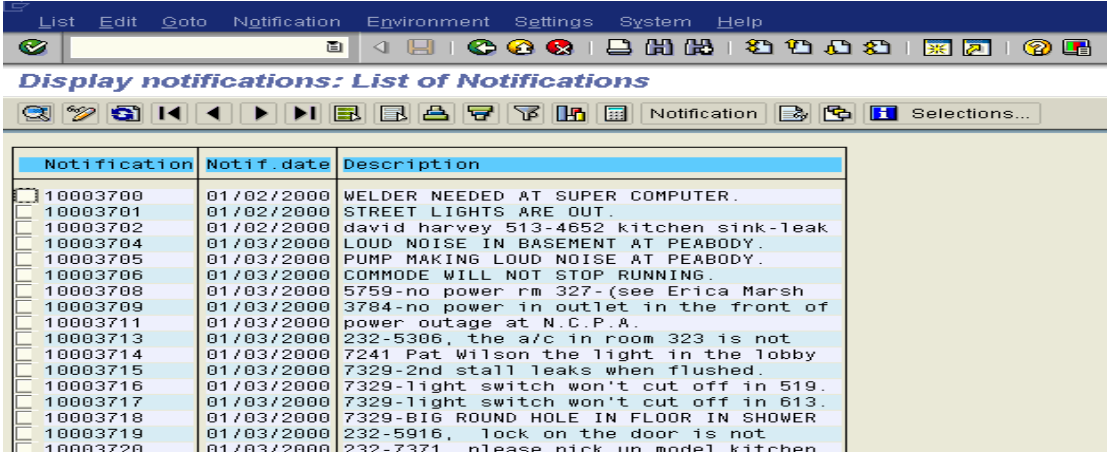

## To create this report

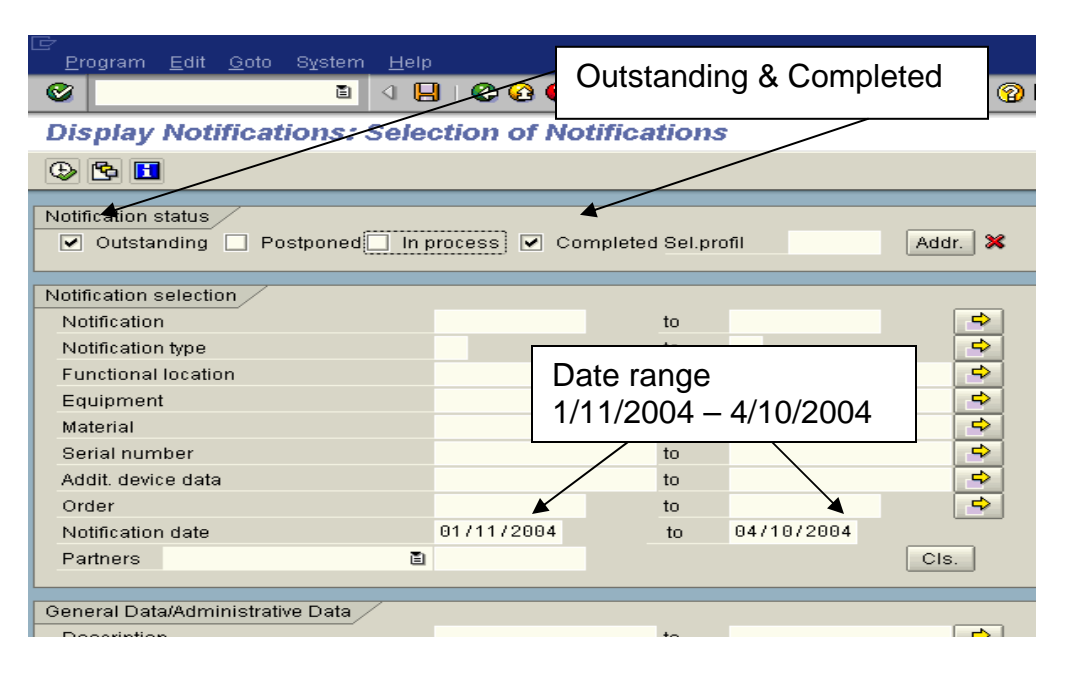

You have a large number of selection criteria that can be used. Scroll down, look and experiment.

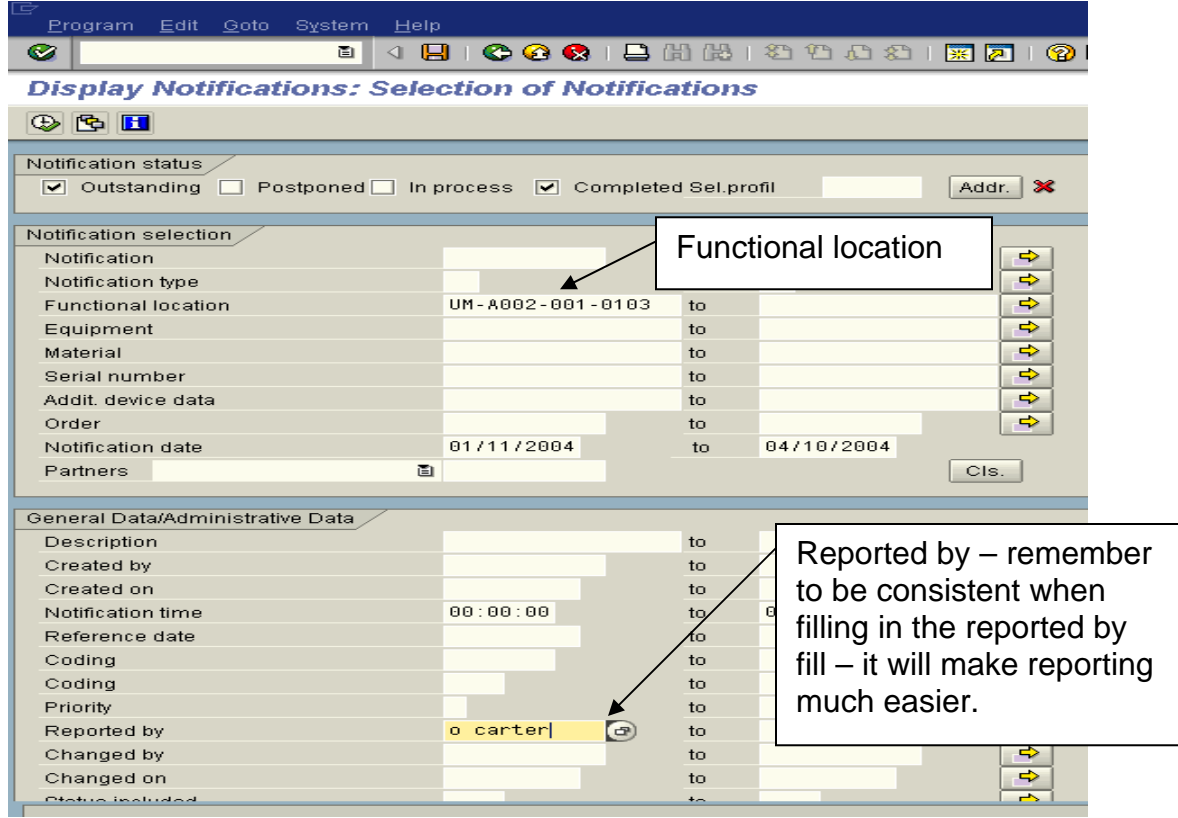

Hint: Remember to use the \* wild card to help insure you include everything in your report.

If you would like additional information on your report you can change the output by selecting additional fields to be added. First left click on the icon that looks like a staircase. You can sort the hidden fields by ascending or descending order. Then select the hidden fields and move them over to the left side of the screen - highlighting and then click on the arrow moving it to the left. Keep repeating this task until you have all of the hidden fields that you would like included on your report. Then click on the Green Check – Copy.

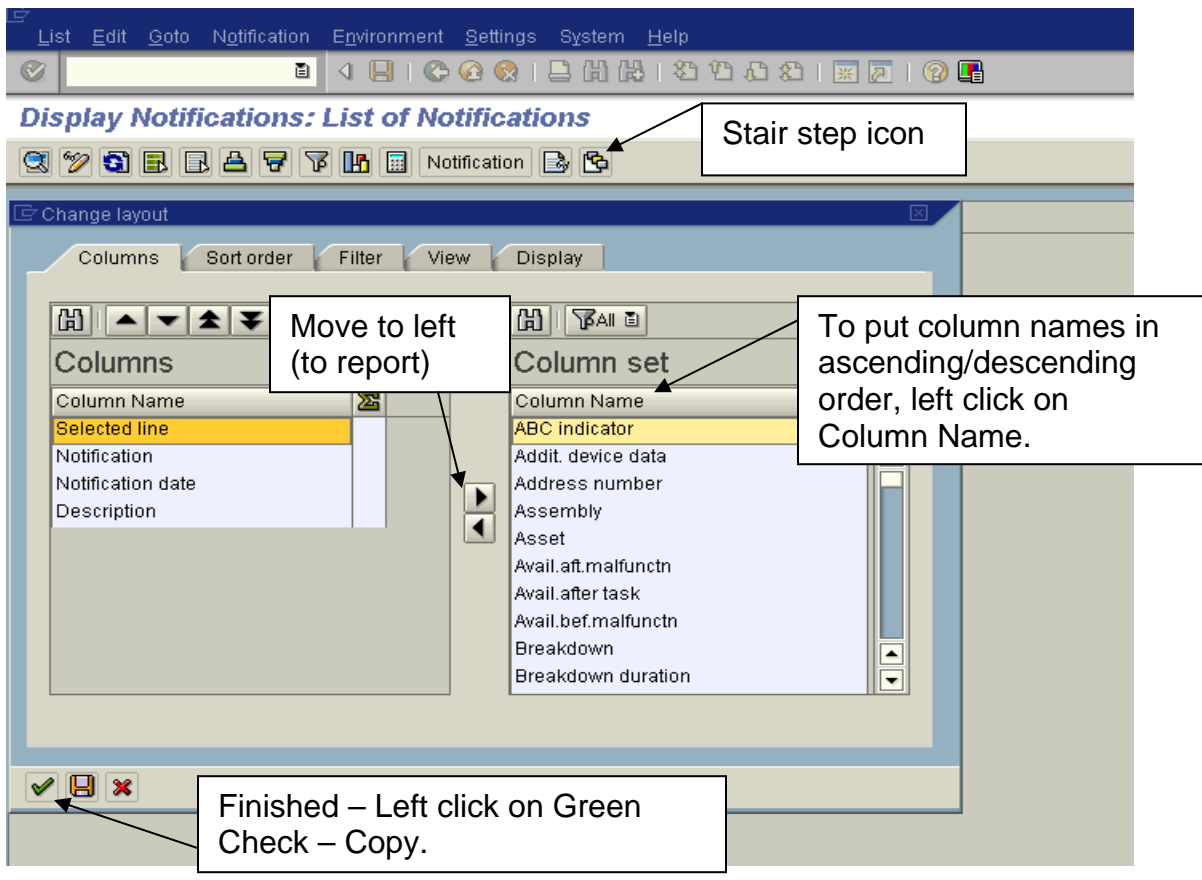

The report should look something like this.

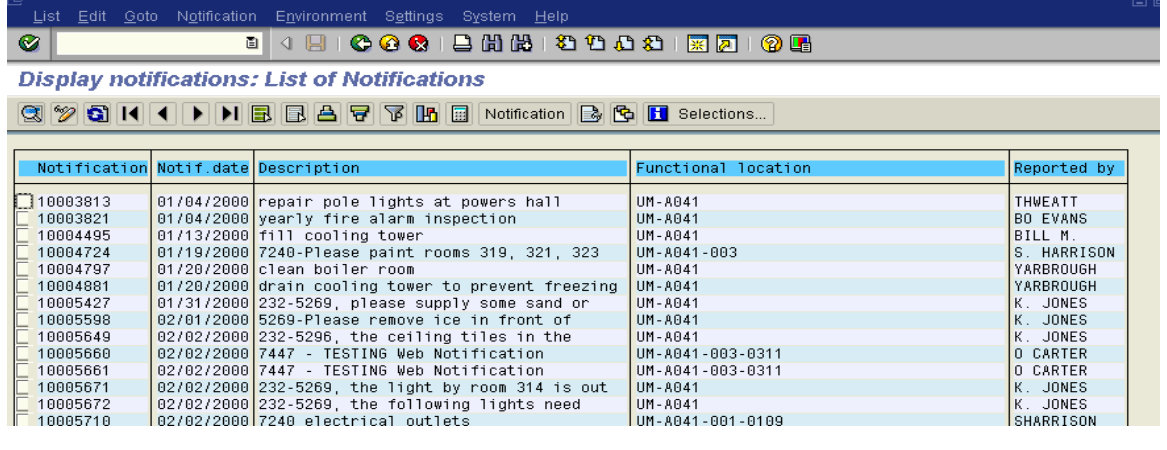